# How to Map PLOs In TracDat/Improve

#### **Step One: Logging into TracDat/Improve and Accessing a Program**

- 1) Log in at <u>[mpc.tracdat.com](http://mpc.tracdat.com/)</u>
	- a. Username: your MPC network username
		- a. E.g. jsmith NOT jsmith@mpc.edu
	- b. Password: your MPC network password

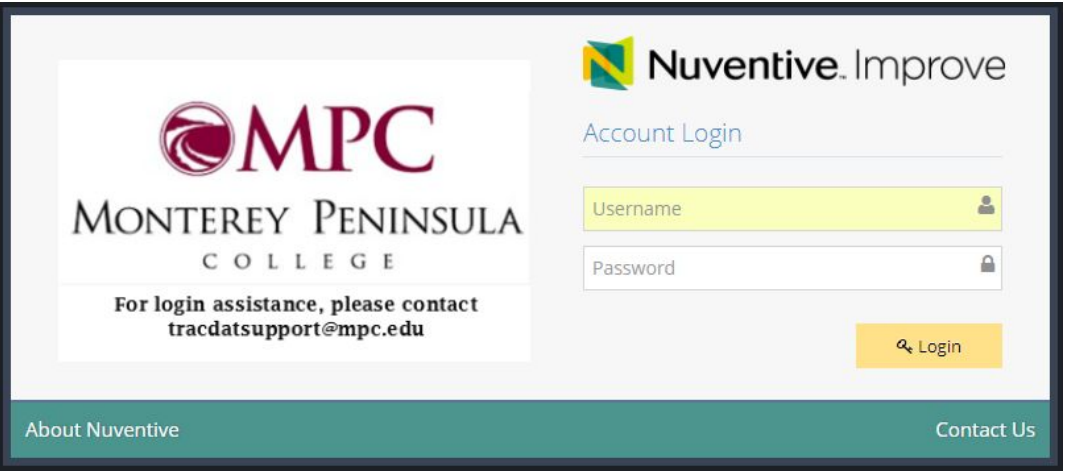

2) After logging in, you will see a screen with a long, white drop-down box across the top. Click into the box, scroll down and select the **Program** that you will be reflecting on. A list of all courses in that discipline will appear in the Course Assessment Summary grid. For example:

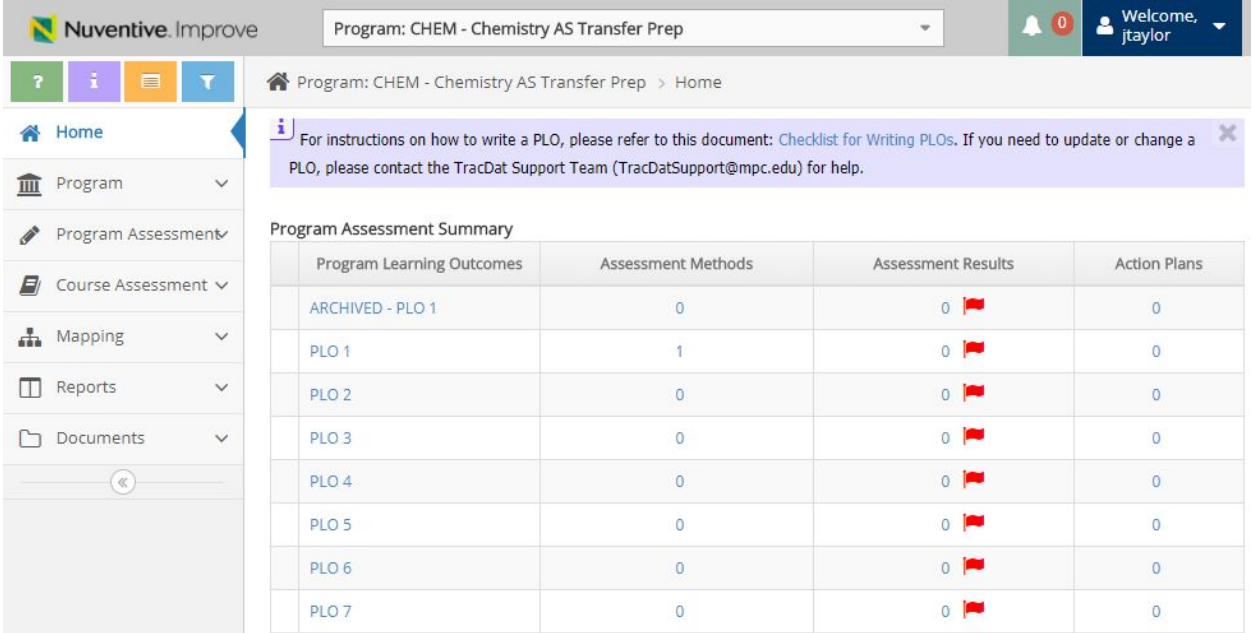

#### **Step Two: Choose your Mapping Option**

1) Click on the down arrow next to "Mapping" in the left hand navigation. The area will expand and show three mapping options: Map PLOs to GEOs, Map SLOs to PLOs and GEOs, and Map PLOs to Courses. Click on the mapping option you would like to complete. Map SLOs to PLOs and GEOs and Map PLOs to Courses will be most useful for program review.

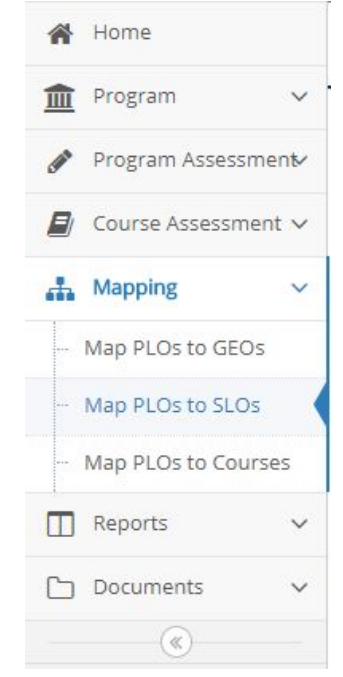

#### **Step Three: Complete Your Mapping**

#### **Option 1: Map PLOs to SLOs**

1) After clicking on Map PLOs to SLOs in the left hand navigation, you will be taken to a grid like this:

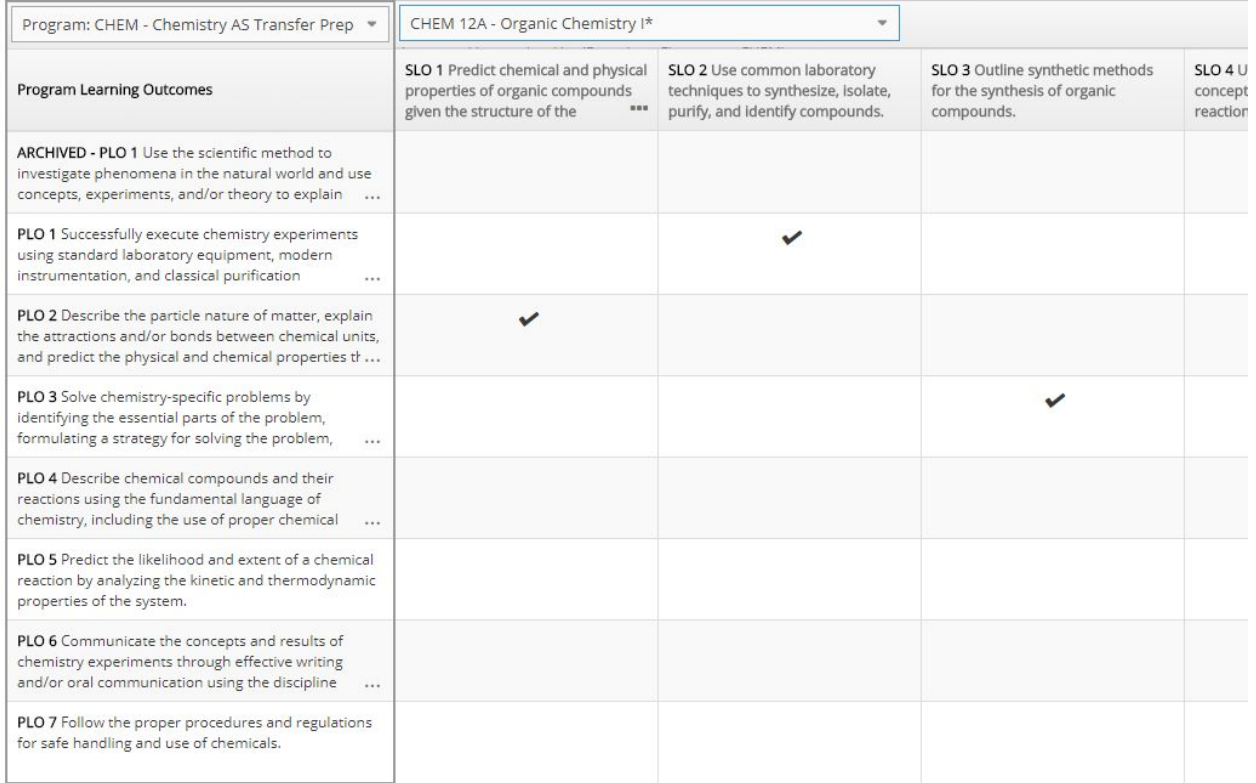

As you can see, this program has already started mapping its SLOs to its PLOs. **Note:** This grid auto populates to the program and the the lowest number course. See Step 5 to learn how to change map from the program to a different course.

- 2) Click inside the individual squares where row and column of the PLO and SLO that you wish to associate, or map, intersect. In this case, the PLO 2 was mapped to CHEM 12A's SLO 1, as indicated by the black check mark.
- 3) Once you have made all the associations that you wish, press "Save" on the right hand side of the screen.

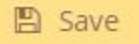

- 4) **Congratulations**, you have now mapped the SLOs from one course to your program's PLOs! If you would like to map SLOs for a different course to your PLOs, continue to Step 5.
- 5) To map the SLOs from a different course, click on the down arrow in the box that lists the course number and title, then select the course you wish to map. Repeat steps 1-4 to map the new course's SLOs to your program's PLOs.

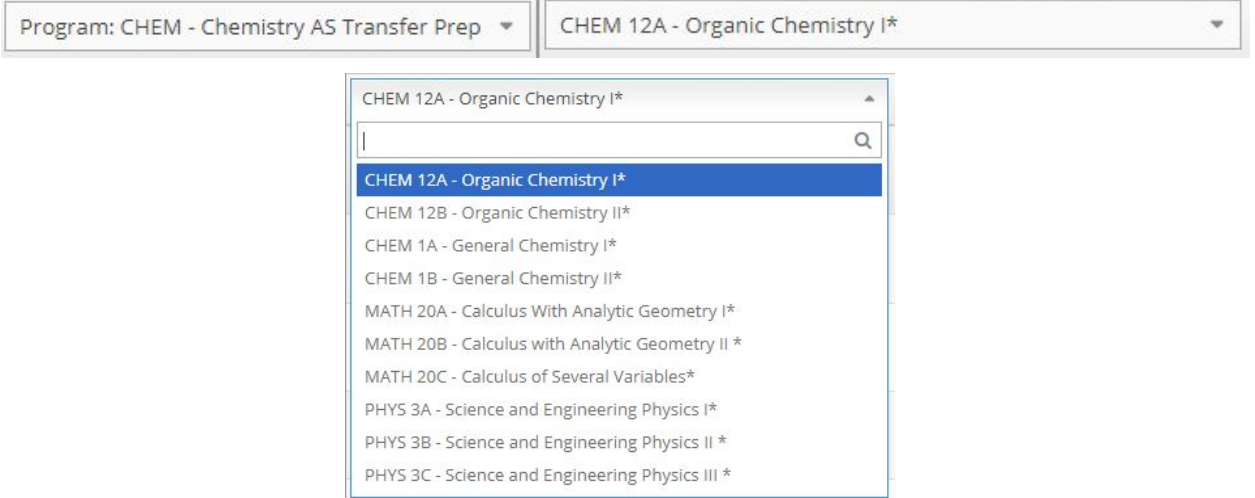

## **Option 2: Map PLOs to Courses**

2) After clicking on Map PLOs to Courses in the left hand navigation, you will be taken to a grid like this:

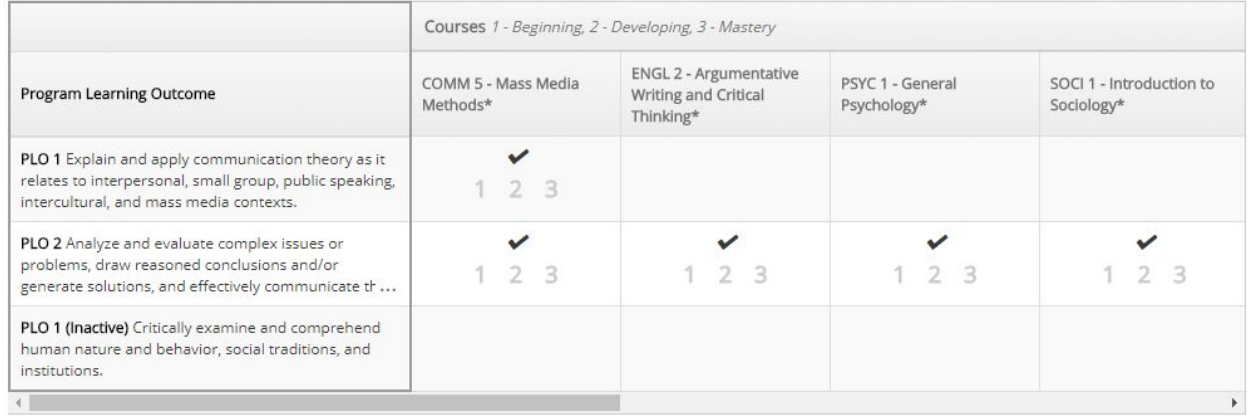

As you can see, this program has already started mapping its courses to its PLOs.

4) Click inside the individual squares where rows of the PLO and SLO that you wish to associate, or map, intersect. In this case, the PLO 1 was mapped to COMM, as indicated by the black check mark.

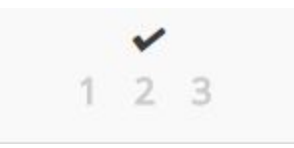

- a) OPTIONAL: After you have associated a course and PLO, you may click one of the numbers in the square to indicate what level of master of the PLO will have been achieved through the course. 1 indicates beginning mastery; 2 indicates developing mastery; and 3 indicates complete mastery.
- 5) Once you have made all the associations that you wish, press "Save" on the right hand side of the screen.

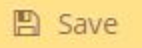

6) **Congratulations**, you have now mapped the SLOs from one course to your program's PLOs!

### **Useful Documents**

\*Available on the Academic Senate website under Student Learning Outcomes/Reflections

MPC [Assessment](https://drive.google.com/file/d/0B4kFtq5vJTn4S29EcFZJRWVNdGs/view?usp=sharing) Toolbox (change to PDF version) MPC Course and Program Cycle of [Assessment](https://drive.google.com/file/d/0B4kFtq5vJTn4T3dWUHR3QmxWQ0k/view?usp=sharing)